# **Tutorial Three: Categorising ideas using the SuperGrouper® tool**

In Kidspiration there are two basic ways to organise ideas in Picture View: links and SuperGrouper categories. You have already seen how links work. Now you will learn about the SuperGrouper tool.

Categorising and sorting are important skills for pupils ages 4-10, and the SuperGrouper tool makes these activities easy and fun. In many cases, teachers will find it most effective to create the SuperGrouper categories as part of an activity and let pupils simply sort ideas into their respective categories.

In this lesson, you will learn to do the following:

- Add a SuperGrouper category
- Create a new SuperGrouper shape
- Add a title to a SuperGrouper category
- Change the colours of a SuperGrouper category
- Add and remove symbols from a SuperGrouper category
- View SuperGrouper categories in Writing View

### **Starting a new diagram**

If you have not started Kidspiration, do so now.

• In the **Kidspiration Starter**, click the **Picture View** button.

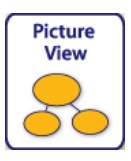

A new diagram opens with the *Main Idea* symbol selected.

# **Saving your work**

The first time you save, you type a name for your project.

On the **File** menu, click **Save**.

In the folder list, click the folder where you want to save the project.

Type **SuperGrouper Lesson** for the name of the project, and then click **Save**.

### **Adding a SuperGrouper category**

There are several ways to add SuperGrouper categories to your project.

1. On the **Picture** toolbar, click the **SuperGrouper** button.

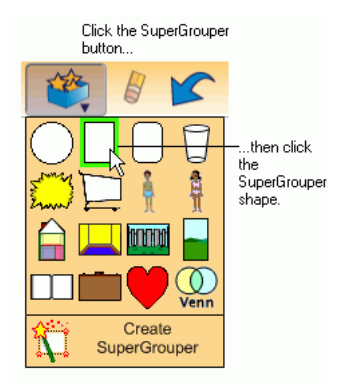

2. On the **SuperGrouper** menu, click the rectangle SuperGrouper shape to add it to your diagram.

The new SuperGrouper category automatically contains any selected symbols—in this example, the Main Idea symbol on the diagram.

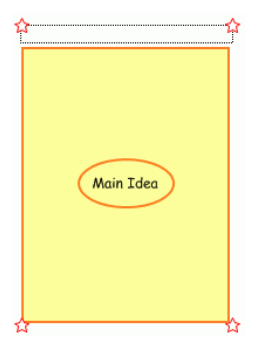

### **Creating a new SuperGrouper shape**

Any symbol can be transformed into a SuperGrouper shape.

- 1. Click the **Previous Library** button  $\begin{bmatrix} 1 & 0 \\ 0 & 0 \end{bmatrix}$  on the **Symbol palette** once.
- 2. Drag the *basket* symbol onto the diagram and place it to the left of the rectangle.

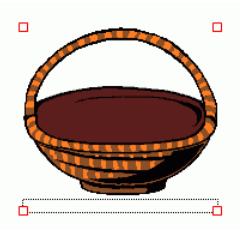

3. On the **Picture** toolbar, click the **SuperGrouper** button, and then click **Create SuperGrouper**.

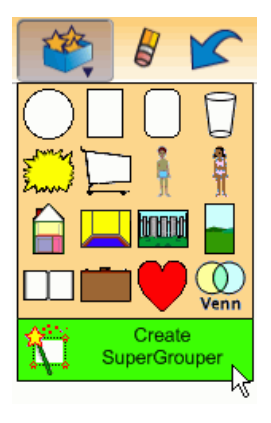

The *basket* symbol becomes a SuperGrouper category with a title area at the top. The symbol handles become stars and the new SuperGrouper is larger.

If necessary, drag the SuperGrouper shapes to adjust their location. Now the diagram looks like this:

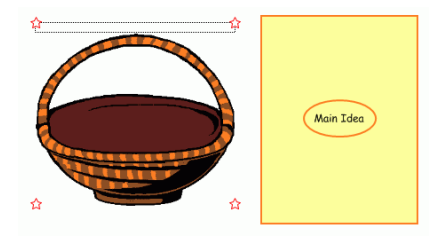

### **Adding a title to a SuperGrouper category**

SuperGrouper labels appear at the top of each shape.

- 1. Select the *basket* SuperGrouper category, and then type **Fruits**.
- 2. Select the rectangle SuperGrouper category, and then type **Vegetables**.

Here is what the diagram looks like now:

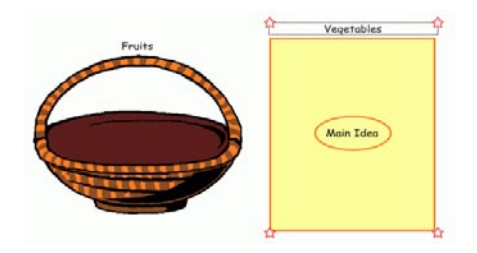

# **Changing the colours of a SuperGrouper shape**

SuperGrouper shapes are formatted in the same way as symbols.

1. Select the *Vegetables* SuperGrouper category.

The Symbol Colours tool appears on the Formatting toolbar.

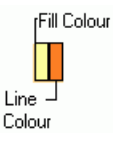

2. On the **Symbol Colours** tool, click the **Fill Colour** button, and then click a new colour on the palette.

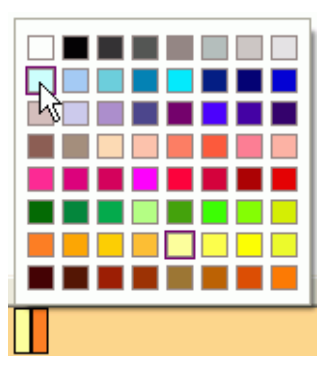

- 3. Select the *Fruits* SuperGrouper category.
- 4. Using the **Symbol Colours** tool on the **Formatting** toolbar, try changing the colours of the *Fruits* SuperGrouper category.

#### **Removing a symbol from a SuperGrouper category**

• To remove the *Main Idea* symbol from the *Vegetables* SuperGrouper category, select the *Main Idea* symbol, and then click the **Clear**  button on the **Picture** toolbar.

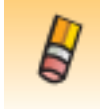

 $-0r-$ 

Drag the symbol to the **Symbol palette** to delete it.

### **Adding symbols to a SuperGrouper category**

To add symbols to each SuperGrouper category you simply drag and drop them from the Symbol palette.

1. On the **Symbol palette**, click the **Pick Library** button ,

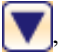

- 2. Scroll down the list to **Food and Health**, and then click **Fruits and Veggies**.
- 3. Drag several symbols to the *Fruits* SuperGrouper category.
- 4. Drag several symbols to the *Vegetables* SuperGrouper category.

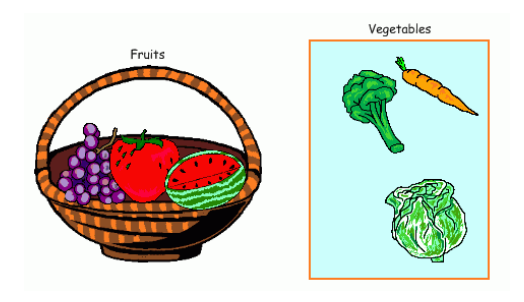

### **Viewing SuperGrouper categories in Writing View**

Switching to Writing View provides a visual and written list of the items in each SuperGrouper category.

• To switch to Writing View, click the **Go to Writing View** button on the **Picture** toolbar.

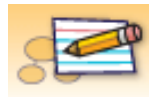

This is what the SuperGrouper categories look like in Writing View:

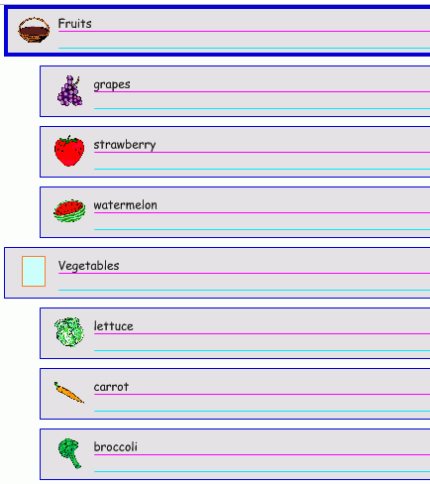

The titles of the SuperGrouper categories assume a top-level position, and the symbols in each SuperGrouper category are supporting ideas. Any changes you make here will be reflected in Picture View.

#### **Closing your project and returning to the Kidspiration Starter**

Congratulations! You have completed *Tutorial Three: Categorising ideas using the SuperGrouper tool*. Close this project and continue to Tutorial Four: Creating activities using the Teacher menu.

• To close your project and return to the Kidspiration Starter, click the **Go to Starter** button.

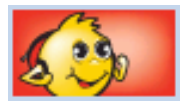

When you return to the Kidspiration Starter, you are prompted to save the open project. Click **Yes** to save the project.